# **Inhaltsverzeichnis**

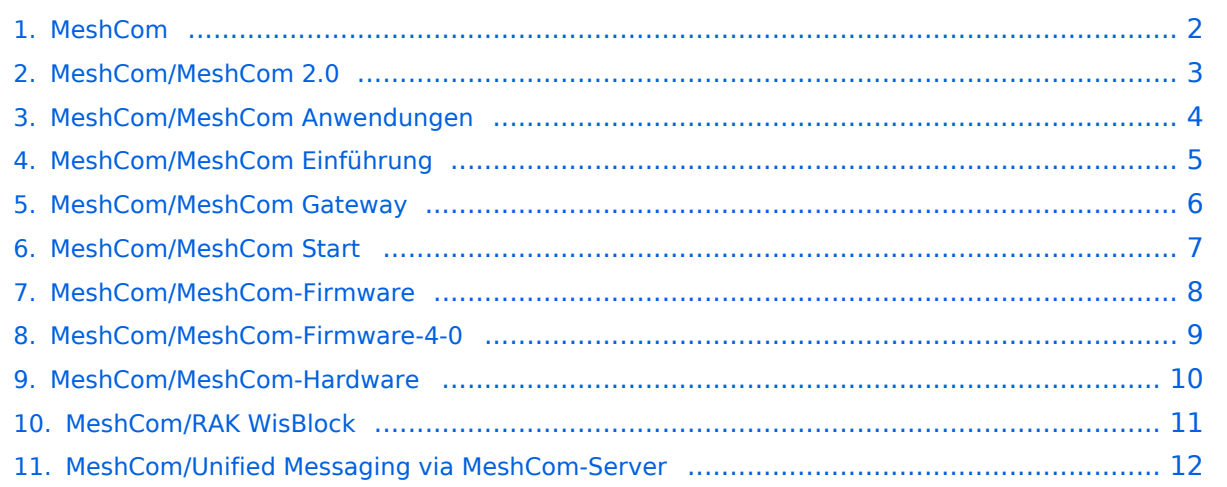

# <span id="page-1-0"></span>**MeshCom**

Das Inhaltsformat pdf wird vom Inhaltsmodell Wikitext nicht unterstützt.

Zurück zur Seite [Hauptseite.](https://wiki.oevsv.at/wiki/Hauptseite)

#### <span id="page-2-0"></span>**Quelltext der Seite MeshCom/MeshCom 2.0**

Sie sind nicht berechtigt, die Seite zu bearbeiten. Gründe:

- Die Aktion, welche Sie beantragt haben, ist auf Benutzer beschränkt, welche einer der Gruppen ["Administratoren](https://wiki.oevsv.at/w/index.php?title=Project:Administratoren&action=view), [Sichter,](https://wiki.oevsv.at/w/index.php?title=Project:Sichter&action=view) [Prüfer"](https://wiki.oevsv.at/w/index.php?title=Project:Pr%C3%BCfer&action=view) angehören.
- Die Aktion, welche Sie beantragt haben, ist auf Benutzer beschränkt, welche der Gruppe "editor" angehören.

Sie können den Quelltext dieser Seite betrachten und kopieren.

=='''MeshCom'''== [[Datei:MESHTASTIC.png|links|rahmenlos|'''Meshtastic''']] ====Textnachrichten über LORA-Funkmodule austauschen auf Basis von [https://meshtastic.org/ Meshtastic] Device Firmware==== <blockquote>Off-Grid-Messaging mit kostengünstiger Hardware, um Ihr persönliches Mesh zu erstellen. LORA-Funkmodule leiten Nachrichten an den nächsten weiter, um alle Knoten im Netzwerk zu erreichen. Kommunizieren Sie über Kilometer zwischen Knoten. Mit über MeshCom im HAMNET verbundene Gateway-Knoten wird es ermöglicht Mesh-Bereiche, welche keine direkte Funkverbindung haben zu verbinden. Siehe MeshCom [http://44.143.9.72/mqtt Dashboard] (HAMNET only)</blockquote><br /> ===== LORA Hardware ===== \* =====Erste Schritte (Windows)===== \*Python für Windows installieren \*\*'''https://meshtastic. discourse.group/t/tutorial-setting-up-a-windows-machine-for-use-with-meshtastic-python/2872''' \*GitBash für Windows installieren \*\*[https://gitforwindows.org/ <span style="color: black"><span style="color: black" >'''https://gitforwindows.org/'''</span></span>] \*PIP für Windows installieren \*\*'''https://phoenixnap.com/kb /install-pip-windows''' \*Git Bash starten \*\*Python Version prüfen '''py --version''' \*\*PIP Version prüfen '''pip - version"' \*\*ESPTOOL Installieren "'pip install --upgrade esptool"' \*ESPHome-Flasher installieren \*\*'''https://github.com/esphome/esphome-flasher/releases/tag/1.4.0''' \*\*\*<span class="px-1 text-bold" style="boxsizing: border-box; padding-right: 4px !important; padding-left: 4px !important; font-weight: 600 !important;" >ESPHome-Flasher-1.4.0-Windows-x64.exe</span> runter laden \*Firmware flashen \*\*LORA Modul mit USB-Kabel am PC anschließen \*\*<span class="px-1 text-bold ve-pasteProtect" style="box-sizing: border-box; padding-right: 4px !important; padding-left: 4px !important; font-weight: 600 !important;" data-ve-attributes=" {"style":"box-sizing: border-box; padding-right: 4px !important; padding-left: 4px !important; font-weight: 600 !important;"}">ESPHome-Flasher-1.4.0-Windows-x64.exe</span>aufrufen \*\*Serial-Port auswählen \*\*Firmware mit "Browse" vom Downloadverzeichnis laden \*\*"Flash ESP" klicken \*\*warten bis Firmware geladen ist \*\*LORA Modul neu starten \*<br />> <br />> <br />> <br />
\_\_HIDETITLE\_\_ \_\_NOTOC\_ \_\_NODISCUSSION\_\_

Zurück zur Seite [MeshCom/MeshCom 2.0](#page-2-0).

### <span id="page-3-0"></span>**Quelltext der Seite MeshCom/MeshCom Anwendungen**

Sie sind nicht berechtigt, die Seite zu bearbeiten. Gründe:

- Die Aktion, welche Sie beantragt haben, ist auf Benutzer beschränkt, welche einer der Gruppen ["Administratoren](https://wiki.oevsv.at/w/index.php?title=Project:Administratoren&action=view), [Sichter,](https://wiki.oevsv.at/w/index.php?title=Project:Sichter&action=view) [Prüfer"](https://wiki.oevsv.at/w/index.php?title=Project:Pr%C3%BCfer&action=view) angehören.
- Die Aktion, welche Sie beantragt haben, ist auf Benutzer beschränkt, welche der Gruppe "editor" angehören.

Sie können den Quelltext dieser Seite betrachten und kopieren.

=='''MeshCom'''== [[Datei:MESHTASTIC.png|links|rahmenlos|'''Meshtastic''']] ====Textnachrichten über LORA-Funkmodule austauschen auf Basis von [https://meshtastic.org/ Meshtastic] Device Firmware==== <blockquote>Off-Grid-Messaging mit kostengünstiger Hardware, um Ihr persönliches Mesh zu erstellen. LORA-Funkmodule leiten Nachrichten an den nächsten weiter, um alle Knoten im Netzwerk zu erreichen. Kommunizieren Sie über Kilometer zwischen Knoten. Mit über MeshCom im HAMNET verbundene Gateway-Knoten wird es ermöglicht Mesh-Bereiche, welche keine direkte Funkverbindung haben zu verbinden. Siehe MeshCom [http://44.143.9.72/mqtt Dashboard] (HAMNET only)</blockquote><br /> ===== LORA Hardware ===== \* =====Erste Schritte (Windows)===== \*Python für Windows installieren \*\*'''https://meshtastic. discourse.group/t/tutorial-setting-up-a-windows-machine-for-use-with-meshtastic-python/2872''' \*GitBash für Windows installieren \*\*[https://gitforwindows.org/ <span style="color: black"><span style="color: black" >'''https://gitforwindows.org/'''</span></span>] \*PIP für Windows installieren \*\*'''https://phoenixnap.com/kb /install-pip-windows''' \*Git Bash starten \*\*Python Version prüfen '''py --version''' \*\*PIP Version prüfen '''pip - version"' \*\*ESPTOOL Installieren "'pip install --upgrade esptool"' \*ESPHome-Flasher installieren \*\*'''https://github.com/esphome/esphome-flasher/releases/tag/1.4.0''' \*\*\*<span class="px-1 text-bold" style="boxsizing: border-box; padding-right: 4px !important; padding-left: 4px !important; font-weight: 600 !important;" >ESPHome-Flasher-1.4.0-Windows-x64.exe</span> runter laden \*Firmware flashen \*\*LORA Modul mit USB-Kabel am PC anschließen \*\* < span class="px-1 text-bold ve-pasteProtect" style="box-sizing: border-box; padding-right: 4px !important; padding-left: 4px !important; font-weight: 600 !important;" data-ve-attributes=" {"style":"box-sizing: border-box; padding-right: 4px !important; padding-left: 4px !important; font-weight: 600 !important;"}">ESPHome-Flasher-1.4.0-Windows-x64.exe</span>aufrufen \*\*Serial-Port auswählen \*\*Firmware mit "Browse" vom Downloadverzeichnis laden \*\*"Flash ESP" klicken \*\*warten bis Firmware geladen ist \*\*LORA Modul neu starten \*<br />> <br />> <br />> <br />
\_\_HIDETITLE\_\_ \_\_NOTOC\_ \_\_NODISCUSSION\_\_

Zurück zur Seite [MeshCom/MeshCom Anwendungen.](#page-3-0)

# <span id="page-4-0"></span>**Quelltext der Seite MeshCom/MeshCom Einführung**

Sie sind nicht berechtigt, die Seite zu bearbeiten. Gründe:

- Die Aktion, welche Sie beantragt haben, ist auf Benutzer beschränkt, welche einer der Gruppen ["Administratoren](https://wiki.oevsv.at/w/index.php?title=Project:Administratoren&action=view), [Sichter,](https://wiki.oevsv.at/w/index.php?title=Project:Sichter&action=view) [Prüfer"](https://wiki.oevsv.at/w/index.php?title=Project:Pr%C3%BCfer&action=view) angehören.
- Die Aktion, welche Sie beantragt haben, ist auf Benutzer beschränkt, welche der Gruppe "editor" angehören.

Sie können den Quelltext dieser Seite betrachten und kopieren.

=='''MeshCom'''== [[Datei:MESHTASTIC.png|links|rahmenlos|'''Meshtastic''']] ====Textnachrichten über LORA-Funkmodule austauschen auf Basis von [https://meshtastic.org/ Meshtastic] Device Firmware==== <blockquote>Off-Grid-Messaging mit kostengünstiger Hardware, um Ihr persönliches Mesh zu erstellen. LORA-Funkmodule leiten Nachrichten an den nächsten weiter, um alle Knoten im Netzwerk zu erreichen. Kommunizieren Sie über Kilometer zwischen Knoten. Mit über MeshCom im HAMNET verbundene Gateway-Knoten wird es ermöglicht Mesh-Bereiche, welche keine direkte Funkverbindung haben zu verbinden. Siehe MeshCom [http://44.143.9.72/mqtt Dashboard] (HAMNET only)</blockquote><br /> ===== LORA Hardware ===== \* =====Erste Schritte (Windows)===== \*Python für Windows installieren \*\*'''https://meshtastic. discourse.group/t/tutorial-setting-up-a-windows-machine-for-use-with-meshtastic-python/2872''' \*GitBash für Windows installieren \*\*[https://gitforwindows.org/ <span style="color: black"><span style="color: black" >'''https://gitforwindows.org/'''</span></span>] \*PIP für Windows installieren \*\*'''https://phoenixnap.com/kb /install-pip-windows''' \*Git Bash starten \*\*Python Version prüfen '''py --version''' \*\*PIP Version prüfen '''pip - version"' \*\*ESPTOOL Installieren "'pip install --upgrade esptool"' \*ESPHome-Flasher installieren \*\*'''https://github.com/esphome/esphome-flasher/releases/tag/1.4.0''' \*\*\*<span class="px-1 text-bold" style="boxsizing: border-box; padding-right: 4px !important; padding-left: 4px !important; font-weight: 600 !important;" >ESPHome-Flasher-1.4.0-Windows-x64.exe</span> runter laden \*Firmware flashen \*\*LORA Modul mit USB-Kabel am PC anschließen \*\* < span class="px-1 text-bold ve-pasteProtect" style="box-sizing: border-box; padding-right: 4px !important; padding-left: 4px !important; font-weight: 600 !important;" data-ve-attributes=" {"style":"box-sizing: border-box; padding-right: 4px !important; padding-left: 4px !important; font-weight: 600 !important;"}">ESPHome-Flasher-1.4.0-Windows-x64.exe</span>aufrufen \*\*Serial-Port auswählen \*\*Firmware mit "Browse" vom Downloadverzeichnis laden \*\*"Flash ESP" klicken \*\*warten bis Firmware geladen ist \*\*LORA Modul neu starten \*<br />> <br />> <br />> <br />
\_\_HIDETITLE\_\_ \_\_NOTOC\_ \_\_NODISCUSSION\_\_

Zurück zur Seite [MeshCom/MeshCom Einführung.](#page-4-0)

#### <span id="page-5-0"></span>**Quelltext der Seite MeshCom/MeshCom Gateway**

Sie sind nicht berechtigt, die Seite zu bearbeiten. Gründe:

- Die Aktion, welche Sie beantragt haben, ist auf Benutzer beschränkt, welche einer der Gruppen ["Administratoren](https://wiki.oevsv.at/w/index.php?title=Project:Administratoren&action=view), [Sichter,](https://wiki.oevsv.at/w/index.php?title=Project:Sichter&action=view) [Prüfer"](https://wiki.oevsv.at/w/index.php?title=Project:Pr%C3%BCfer&action=view) angehören.
- Die Aktion, welche Sie beantragt haben, ist auf Benutzer beschränkt, welche der Gruppe "editor" angehören.

Sie können den Quelltext dieser Seite betrachten und kopieren.

=='''MeshCom'''== [[Datei:MESHTASTIC.png|links|rahmenlos|'''Meshtastic''']] ====Textnachrichten über LORA-Funkmodule austauschen auf Basis von [https://meshtastic.org/ Meshtastic] Device Firmware==== <blockquote>Off-Grid-Messaging mit kostengünstiger Hardware, um Ihr persönliches Mesh zu erstellen. LORA-Funkmodule leiten Nachrichten an den nächsten weiter, um alle Knoten im Netzwerk zu erreichen. Kommunizieren Sie über Kilometer zwischen Knoten. Mit über MeshCom im HAMNET verbundene Gateway-Knoten wird es ermöglicht Mesh-Bereiche, welche keine direkte Funkverbindung haben zu verbinden. Siehe MeshCom [http://44.143.9.72/mqtt Dashboard] (HAMNET only)</blockquote><br /> ===== LORA Hardware ===== \* =====Erste Schritte (Windows)===== \*Python für Windows installieren \*\*'''https://meshtastic. discourse.group/t/tutorial-setting-up-a-windows-machine-for-use-with-meshtastic-python/2872''' \*GitBash für Windows installieren \*\*[https://gitforwindows.org/ <span style="color: black"><span style="color: black" >'''https://gitforwindows.org/'''</span></span>] \*PIP für Windows installieren \*\*'''https://phoenixnap.com/kb /install-pip-windows''' \*Git Bash starten \*\*Python Version prüfen '''py --version''' \*\*PIP Version prüfen '''pip - version"' \*\*ESPTOOL Installieren "'pip install --upgrade esptool"' \*ESPHome-Flasher installieren \*\*'''https://github.com/esphome/esphome-flasher/releases/tag/1.4.0''' \*\*\*<span class="px-1 text-bold" style="boxsizing: border-box; padding-right: 4px !important; padding-left: 4px !important; font-weight: 600 !important;" >ESPHome-Flasher-1.4.0-Windows-x64.exe</span> runter laden \*Firmware flashen \*\*LORA Modul mit USB-Kabel am PC anschließen \*\* < span class="px-1 text-bold ve-pasteProtect" style="box-sizing: border-box; padding-right: 4px !important; padding-left: 4px !important; font-weight: 600 !important;" data-ve-attributes=" {"style":"box-sizing: border-box; padding-right: 4px !important; padding-left: 4px !important; font-weight: 600 !important;"}">ESPHome-Flasher-1.4.0-Windows-x64.exe</span>aufrufen \*\*Serial-Port auswählen \*\*Firmware mit "Browse" vom Downloadverzeichnis laden \*\*"Flash ESP" klicken \*\*warten bis Firmware geladen ist \*\*LORA Modul neu starten \*<br />> <br />> <br />> <br />
\_\_HIDETITLE\_\_ \_\_NOTOC\_ \_\_NODISCUSSION\_\_

Zurück zur Seite [MeshCom/MeshCom Gateway](#page-5-0).

#### <span id="page-6-0"></span>**Quelltext der Seite MeshCom/MeshCom Start**

Sie sind nicht berechtigt, die Seite zu bearbeiten. Gründe:

- Die Aktion, welche Sie beantragt haben, ist auf Benutzer beschränkt, welche einer der Gruppen ["Administratoren](https://wiki.oevsv.at/w/index.php?title=Project:Administratoren&action=view), [Sichter,](https://wiki.oevsv.at/w/index.php?title=Project:Sichter&action=view) [Prüfer"](https://wiki.oevsv.at/w/index.php?title=Project:Pr%C3%BCfer&action=view) angehören.
- Die Aktion, welche Sie beantragt haben, ist auf Benutzer beschränkt, welche der Gruppe "editor" angehören.

Sie können den Quelltext dieser Seite betrachten und kopieren.

=='''MeshCom'''== [[Datei:MESHTASTIC.png|links|rahmenlos|'''Meshtastic''']] ====Textnachrichten über LORA-Funkmodule austauschen auf Basis von [https://meshtastic.org/ Meshtastic] Device Firmware==== <blockquote>Off-Grid-Messaging mit kostengünstiger Hardware, um Ihr persönliches Mesh zu erstellen. LORA-Funkmodule leiten Nachrichten an den nächsten weiter, um alle Knoten im Netzwerk zu erreichen. Kommunizieren Sie über Kilometer zwischen Knoten. Mit über MeshCom im HAMNET verbundene Gateway-Knoten wird es ermöglicht Mesh-Bereiche, welche keine direkte Funkverbindung haben zu verbinden. Siehe MeshCom [http://44.143.9.72/mqtt Dashboard] (HAMNET only)</blockquote><br /> ===== LORA Hardware ===== \* =====Erste Schritte (Windows)===== \*Python für Windows installieren \*\*'''https://meshtastic. discourse.group/t/tutorial-setting-up-a-windows-machine-for-use-with-meshtastic-python/2872''' \*GitBash für Windows installieren \*\*[https://gitforwindows.org/ <span style="color: black"><span style="color: black" >'''https://gitforwindows.org/'''</span></span>] \*PIP für Windows installieren \*\*'''https://phoenixnap.com/kb /install-pip-windows''' \*Git Bash starten \*\*Python Version prüfen '''py --version''' \*\*PIP Version prüfen '''pip - version"' \*\*ESPTOOL Installieren "'pip install --upgrade esptool"' \*ESPHome-Flasher installieren \*\*'''https://github.com/esphome/esphome-flasher/releases/tag/1.4.0''' \*\*\*<span class="px-1 text-bold" style="boxsizing: border-box; padding-right: 4px !important; padding-left: 4px !important; font-weight: 600 !important;" >ESPHome-Flasher-1.4.0-Windows-x64.exe</span> runter laden \*Firmware flashen \*\*LORA Modul mit USB-Kabel am PC anschließen \*\* < span class="px-1 text-bold ve-pasteProtect" style="box-sizing: border-box; padding-right: 4px !important; padding-left: 4px !important; font-weight: 600 !important;" data-ve-attributes=" {"style":"box-sizing: border-box; padding-right: 4px !important; padding-left: 4px !important; font-weight: 600 !important;"}">ESPHome-Flasher-1.4.0-Windows-x64.exe</span>aufrufen \*\*Serial-Port auswählen \*\*Firmware mit "Browse" vom Downloadverzeichnis laden \*\*"Flash ESP" klicken \*\*warten bis Firmware geladen ist \*\*LORA Modul neu starten \*<br />> <br />> <br />> <br />
\_\_HIDETITLE\_\_ \_\_NOTOC\_ \_\_NODISCUSSION\_\_

Zurück zur Seite [MeshCom/MeshCom Start.](#page-6-0)

#### <span id="page-7-0"></span>**Quelltext der Seite MeshCom/MeshCom-Firmware**

Sie sind nicht berechtigt, die Seite zu bearbeiten. Gründe:

- Die Aktion, welche Sie beantragt haben, ist auf Benutzer beschränkt, welche einer der Gruppen ["Administratoren](https://wiki.oevsv.at/w/index.php?title=Project:Administratoren&action=view), [Sichter,](https://wiki.oevsv.at/w/index.php?title=Project:Sichter&action=view) [Prüfer"](https://wiki.oevsv.at/w/index.php?title=Project:Pr%C3%BCfer&action=view) angehören.
- Die Aktion, welche Sie beantragt haben, ist auf Benutzer beschränkt, welche der Gruppe "editor" angehören.

Sie können den Quelltext dieser Seite betrachten und kopieren.

=='''MeshCom'''== [[Datei:MESHTASTIC.png|links|rahmenlos|'''Meshtastic''']] ====Textnachrichten über LORA-Funkmodule austauschen auf Basis von [https://meshtastic.org/ Meshtastic] Device Firmware==== <blockquote>Off-Grid-Messaging mit kostengünstiger Hardware, um Ihr persönliches Mesh zu erstellen. LORA-Funkmodule leiten Nachrichten an den nächsten weiter, um alle Knoten im Netzwerk zu erreichen. Kommunizieren Sie über Kilometer zwischen Knoten. Mit über MeshCom im HAMNET verbundene Gateway-Knoten wird es ermöglicht Mesh-Bereiche, welche keine direkte Funkverbindung haben zu verbinden. Siehe MeshCom [http://44.143.9.72/mqtt Dashboard] (HAMNET only)</blockquote><br /> ===== LORA Hardware ===== \* =====Erste Schritte (Windows)===== \*Python für Windows installieren \*\*'''https://meshtastic. discourse.group/t/tutorial-setting-up-a-windows-machine-for-use-with-meshtastic-python/2872''' \*GitBash für Windows installieren \*\*[https://gitforwindows.org/ <span style="color: black"><span style="color: black" >'''https://gitforwindows.org/'''</span></span>] \*PIP für Windows installieren \*\*'''https://phoenixnap.com/kb /install-pip-windows''' \*Git Bash starten \*\*Python Version prüfen '''py --version''' \*\*PIP Version prüfen '''pip - version"' \*\*ESPTOOL Installieren "'pip install --upgrade esptool"' \*ESPHome-Flasher installieren \*\*'''https://github.com/esphome/esphome-flasher/releases/tag/1.4.0''' \*\*\*<span class="px-1 text-bold" style="boxsizing: border-box; padding-right: 4px !important; padding-left: 4px !important; font-weight: 600 !important;" >ESPHome-Flasher-1.4.0-Windows-x64.exe</span> runter laden \*Firmware flashen \*\*LORA Modul mit USB-Kabel am PC anschließen \*\* < span class="px-1 text-bold ve-pasteProtect" style="box-sizing: border-box; padding-right: 4px !important; padding-left: 4px !important; font-weight: 600 !important;" data-ve-attributes=" {"style":"box-sizing: border-box; padding-right: 4px !important; padding-left: 4px !important; font-weight: 600 !important;"}">ESPHome-Flasher-1.4.0-Windows-x64.exe</span>aufrufen \*\*Serial-Port auswählen \*\*Firmware mit "Browse" vom Downloadverzeichnis laden \*\*"Flash ESP" klicken \*\*warten bis Firmware geladen ist \*\*LORA Modul neu starten \*<br />> <br />> <br />> <br />
\_\_HIDETITLE\_\_ \_\_NOTOC\_ \_\_NODISCUSSION\_\_

Zurück zur Seite [MeshCom/MeshCom-Firmware.](#page-7-0)

# <span id="page-8-0"></span>**Quelltext der Seite MeshCom/MeshCom-Firmware-4-0**

Sie sind nicht berechtigt, die Seite zu bearbeiten. Gründe:

- Die Aktion, welche Sie beantragt haben, ist auf Benutzer beschränkt, welche einer der Gruppen ["Administratoren](https://wiki.oevsv.at/w/index.php?title=Project:Administratoren&action=view), [Sichter,](https://wiki.oevsv.at/w/index.php?title=Project:Sichter&action=view) [Prüfer"](https://wiki.oevsv.at/w/index.php?title=Project:Pr%C3%BCfer&action=view) angehören.
- Die Aktion, welche Sie beantragt haben, ist auf Benutzer beschränkt, welche der Gruppe "editor" angehören.

Sie können den Quelltext dieser Seite betrachten und kopieren.

=='''MeshCom'''== [[Datei:MESHTASTIC.png|links|rahmenlos|'''Meshtastic''']] ====Textnachrichten über LORA-Funkmodule austauschen auf Basis von [https://meshtastic.org/ Meshtastic] Device Firmware==== <blockquote>Off-Grid-Messaging mit kostengünstiger Hardware, um Ihr persönliches Mesh zu erstellen. LORA-Funkmodule leiten Nachrichten an den nächsten weiter, um alle Knoten im Netzwerk zu erreichen. Kommunizieren Sie über Kilometer zwischen Knoten. Mit über MeshCom im HAMNET verbundene Gateway-Knoten wird es ermöglicht Mesh-Bereiche, welche keine direkte Funkverbindung haben zu verbinden. Siehe MeshCom [http://44.143.9.72/mqtt Dashboard] (HAMNET only)</blockquote><br /> ===== LORA Hardware ===== \* =====Erste Schritte (Windows)===== \*Python für Windows installieren \*\*'''https://meshtastic. discourse.group/t/tutorial-setting-up-a-windows-machine-for-use-with-meshtastic-python/2872''' \*GitBash für Windows installieren \*\*[https://gitforwindows.org/ <span style="color: black"><span style="color: black" >'''https://gitforwindows.org/'''</span></span>] \*PIP für Windows installieren \*\*'''https://phoenixnap.com/kb /install-pip-windows''' \*Git Bash starten \*\*Python Version prüfen '''py --version''' \*\*PIP Version prüfen '''pip - version"' \*\*ESPTOOL Installieren "'pip install --upgrade esptool"' \*ESPHome-Flasher installieren \*\*'''https://github.com/esphome/esphome-flasher/releases/tag/1.4.0''' \*\*\*<span class="px-1 text-bold" style="boxsizing: border-box; padding-right: 4px !important; padding-left: 4px !important; font-weight: 600 !important;" >ESPHome-Flasher-1.4.0-Windows-x64.exe</span> runter laden \*Firmware flashen \*\*LORA Modul mit USB-Kabel am PC anschließen \*\* < span class="px-1 text-bold ve-pasteProtect" style="box-sizing: border-box; padding-right: 4px !important; padding-left: 4px !important; font-weight: 600 !important;" data-ve-attributes=" {"style":"box-sizing: border-box; padding-right: 4px !important; padding-left: 4px !important; font-weight: 600 !important;"}">ESPHome-Flasher-1.4.0-Windows-x64.exe</span>aufrufen \*\*Serial-Port auswählen \*\*Firmware mit "Browse" vom Downloadverzeichnis laden \*\*"Flash ESP" klicken \*\*warten bis Firmware geladen ist \*\*LORA Modul neu starten \*<br />> <br />> <br />> <br />
\_\_HIDETITLE\_\_ \_\_NOTOC\_ \_\_NODISCUSSION\_\_

Zurück zur Seite [MeshCom/MeshCom-Firmware-4-0.](#page-8-0)

#### <span id="page-9-0"></span>**Quelltext der Seite MeshCom/MeshCom-Hardware**

Sie sind nicht berechtigt, die Seite zu bearbeiten. Gründe:

- Die Aktion, welche Sie beantragt haben, ist auf Benutzer beschränkt, welche einer der Gruppen ["Administratoren](https://wiki.oevsv.at/w/index.php?title=Project:Administratoren&action=view), [Sichter,](https://wiki.oevsv.at/w/index.php?title=Project:Sichter&action=view) [Prüfer"](https://wiki.oevsv.at/w/index.php?title=Project:Pr%C3%BCfer&action=view) angehören.
- Die Aktion, welche Sie beantragt haben, ist auf Benutzer beschränkt, welche der Gruppe "editor" angehören.

Sie können den Quelltext dieser Seite betrachten und kopieren.

=='''MeshCom'''== [[Datei:MESHTASTIC.png|links|rahmenlos|'''Meshtastic''']] ====Textnachrichten über LORA-Funkmodule austauschen auf Basis von [https://meshtastic.org/ Meshtastic] Device Firmware==== <blockquote>Off-Grid-Messaging mit kostengünstiger Hardware, um Ihr persönliches Mesh zu erstellen. LORA-Funkmodule leiten Nachrichten an den nächsten weiter, um alle Knoten im Netzwerk zu erreichen. Kommunizieren Sie über Kilometer zwischen Knoten. Mit über MeshCom im HAMNET verbundene Gateway-Knoten wird es ermöglicht Mesh-Bereiche, welche keine direkte Funkverbindung haben zu verbinden. Siehe MeshCom [http://44.143.9.72/mqtt Dashboard] (HAMNET only)</blockquote><br /> ===== LORA Hardware ===== \* =====Erste Schritte (Windows)===== \*Python für Windows installieren \*\*'''https://meshtastic. discourse.group/t/tutorial-setting-up-a-windows-machine-for-use-with-meshtastic-python/2872''' \*GitBash für Windows installieren \*\*[https://gitforwindows.org/ <span style="color: black"><span style="color: black" >'''https://gitforwindows.org/'''</span></span>] \*PIP für Windows installieren \*\*'''https://phoenixnap.com/kb /install-pip-windows''' \*Git Bash starten \*\*Python Version prüfen '''py --version''' \*\*PIP Version prüfen '''pip - version"' \*\*ESPTOOL Installieren "'pip install --upgrade esptool"' \*ESPHome-Flasher installieren \*\*'''https://github.com/esphome/esphome-flasher/releases/tag/1.4.0''' \*\*\*<span class="px-1 text-bold" style="boxsizing: border-box; padding-right: 4px !important; padding-left: 4px !important; font-weight: 600 !important;" >ESPHome-Flasher-1.4.0-Windows-x64.exe</span> runter laden \*Firmware flashen \*\*LORA Modul mit USB-Kabel am PC anschließen \*\* < span class="px-1 text-bold ve-pasteProtect" style="box-sizing: border-box; padding-right: 4px !important; padding-left: 4px !important; font-weight: 600 !important;" data-ve-attributes=" {"style":"box-sizing: border-box; padding-right: 4px !important; padding-left: 4px !important; font-weight: 600 !important;"}">ESPHome-Flasher-1.4.0-Windows-x64.exe</span>aufrufen \*\*Serial-Port auswählen \*\*Firmware mit "Browse" vom Downloadverzeichnis laden \*\*"Flash ESP" klicken \*\*warten bis Firmware geladen ist \*\*LORA Modul neu starten \*<br />> <br />> <br />> <br />
\_\_HIDETITLE\_\_ \_\_NOTOC\_ \_\_NODISCUSSION\_\_

Zurück zur Seite [MeshCom/MeshCom-Hardware](#page-9-0).

### <span id="page-10-0"></span>**Quelltext der Seite MeshCom/RAK WisBlock**

Sie sind nicht berechtigt, die Seite zu bearbeiten. Gründe:

- Die Aktion, welche Sie beantragt haben, ist auf Benutzer beschränkt, welche einer der Gruppen ["Administratoren](https://wiki.oevsv.at/w/index.php?title=Project:Administratoren&action=view), [Sichter,](https://wiki.oevsv.at/w/index.php?title=Project:Sichter&action=view) [Prüfer"](https://wiki.oevsv.at/w/index.php?title=Project:Pr%C3%BCfer&action=view) angehören.
- Die Aktion, welche Sie beantragt haben, ist auf Benutzer beschränkt, welche der Gruppe "editor" angehören.

Sie können den Quelltext dieser Seite betrachten und kopieren.

=='''MeshCom'''== [[Datei:MESHTASTIC.png|links|rahmenlos|'''Meshtastic''']] ====Textnachrichten über LORA-Funkmodule austauschen auf Basis von [https://meshtastic.org/ Meshtastic] Device Firmware==== <blockquote>Off-Grid-Messaging mit kostengünstiger Hardware, um Ihr persönliches Mesh zu erstellen. LORA-Funkmodule leiten Nachrichten an den nächsten weiter, um alle Knoten im Netzwerk zu erreichen. Kommunizieren Sie über Kilometer zwischen Knoten. Mit über MeshCom im HAMNET verbundene Gateway-Knoten wird es ermöglicht Mesh-Bereiche, welche keine direkte Funkverbindung haben zu verbinden. Siehe MeshCom [http://44.143.9.72/mqtt Dashboard] (HAMNET only)</blockquote><br /> ===== LORA Hardware ===== \* =====Erste Schritte (Windows)===== \*Python für Windows installieren \*\*'''https://meshtastic. discourse.group/t/tutorial-setting-up-a-windows-machine-for-use-with-meshtastic-python/2872''' \*GitBash für Windows installieren \*\*[https://gitforwindows.org/ <span style="color: black"><span style="color: black" >'''https://gitforwindows.org/'''</span></span>] \*PIP für Windows installieren \*\*'''https://phoenixnap.com/kb /install-pip-windows''' \*Git Bash starten \*\*Python Version prüfen '''py --version''' \*\*PIP Version prüfen '''pip - version"' \*\*ESPTOOL Installieren "'pip install --upgrade esptool"' \*ESPHome-Flasher installieren \*\*'''https://github.com/esphome/esphome-flasher/releases/tag/1.4.0''' \*\*\*<span class="px-1 text-bold" style="boxsizing: border-box; padding-right: 4px !important; padding-left: 4px !important; font-weight: 600 !important;" >ESPHome-Flasher-1.4.0-Windows-x64.exe</span> runter laden \*Firmware flashen \*\*LORA Modul mit USB-Kabel am PC anschließen \*\* < span class="px-1 text-bold ve-pasteProtect" style="box-sizing: border-box; padding-right: 4px !important; padding-left: 4px !important; font-weight: 600 !important;" data-ve-attributes=" {"style":"box-sizing: border-box; padding-right: 4px !important; padding-left: 4px !important; font-weight: 600 !important;"}">ESPHome-Flasher-1.4.0-Windows-x64.exe</span>aufrufen \*\*Serial-Port auswählen \*\*Firmware mit "Browse" vom Downloadverzeichnis laden \*\*"Flash ESP" klicken \*\*warten bis Firmware geladen ist \*\*LORA Modul neu starten \*<br />> <br />> <br />> <br />
\_\_HIDETITLE\_\_ \_\_NOTOC\_ \_\_NODISCUSSION\_\_

Zurück zur Seite [MeshCom/RAK WisBlock](#page-10-0).

#### <span id="page-11-0"></span>**Quelltext der Seite MeshCom/Unified Messaging via MeshCom-Server**

Sie sind nicht berechtigt, die Seite zu bearbeiten. Gründe:

- Die Aktion, welche Sie beantragt haben, ist auf Benutzer beschränkt, welche einer der Gruppen ["Administratoren](https://wiki.oevsv.at/w/index.php?title=Project:Administratoren&action=view), [Sichter,](https://wiki.oevsv.at/w/index.php?title=Project:Sichter&action=view) [Prüfer"](https://wiki.oevsv.at/w/index.php?title=Project:Pr%C3%BCfer&action=view) angehören.
- Die Aktion, welche Sie beantragt haben, ist auf Benutzer beschränkt, welche der Gruppe "editor" angehören.

Sie können den Quelltext dieser Seite betrachten und kopieren.

=='''MeshCom'''== [[Datei:MESHTASTIC.png|links|rahmenlos|'''Meshtastic''']] ====Textnachrichten über LORA-Funkmodule austauschen auf Basis von [https://meshtastic.org/ Meshtastic] Device Firmware==== <blockquote>Off-Grid-Messaging mit kostengünstiger Hardware, um Ihr persönliches Mesh zu erstellen. LORA-Funkmodule leiten Nachrichten an den nächsten weiter, um alle Knoten im Netzwerk zu erreichen. Kommunizieren Sie über Kilometer zwischen Knoten. Mit über MeshCom im HAMNET verbundene Gateway-Knoten wird es ermöglicht Mesh-Bereiche, welche keine direkte Funkverbindung haben zu verbinden. Siehe MeshCom [http://44.143.9.72/mqtt Dashboard] (HAMNET only)</blockquote><br /> ===== LORA Hardware ===== \* =====Erste Schritte (Windows)===== \*Python für Windows installieren \*\*'''https://meshtastic. discourse.group/t/tutorial-setting-up-a-windows-machine-for-use-with-meshtastic-python/2872''' \*GitBash für Windows installieren \*\*[https://gitforwindows.org/ <span style="color: black"><span style="color: black" >'''https://gitforwindows.org/'''</span></span>] \*PIP für Windows installieren \*\*'''https://phoenixnap.com/kb /install-pip-windows''' \*Git Bash starten \*\*Python Version prüfen '''py --version''' \*\*PIP Version prüfen '''pip - version"' \*\*ESPTOOL Installieren "'pip install --upgrade esptool"' \*ESPHome-Flasher installieren \*\*'''https://github.com/esphome/esphome-flasher/releases/tag/1.4.0''' \*\*\*<span class="px-1 text-bold" style="boxsizing: border-box; padding-right: 4px !important; padding-left: 4px !important; font-weight: 600 !important;" >ESPHome-Flasher-1.4.0-Windows-x64.exe</span> runter laden \*Firmware flashen \*\*LORA Modul mit USB-Kabel am PC anschließen \*\* < span class="px-1 text-bold ve-pasteProtect" style="box-sizing: border-box; padding-right: 4px !important; padding-left: 4px !important; font-weight: 600 !important;" data-ve-attributes=" {"style":"box-sizing: border-box; padding-right: 4px !important; padding-left: 4px !important; font-weight: 600 !important;"}">ESPHome-Flasher-1.4.0-Windows-x64.exe</span>aufrufen \*\*Serial-Port auswählen \*\*Firmware mit "Browse" vom Downloadverzeichnis laden \*\*"Flash ESP" klicken \*\*warten bis Firmware geladen ist \*\*LORA Modul neu starten \*<br />br /> <br />br />  $\sim$  HIDETITLE NOTOC \_\_NODISCUSSION\_\_

Zurück zur Seite [MeshCom/Unified Messaging via MeshCom-Server](#page-11-0).